# **Objects (D2000/Work with D2000 HI/Configuration in HI Process/Configuration of Compositions, Graphs and Reports/Graphs/Configuration)**

A graph can display the flows of up to 99 object values. The tab **Objects** in the dialog box is used for configuration of flows.

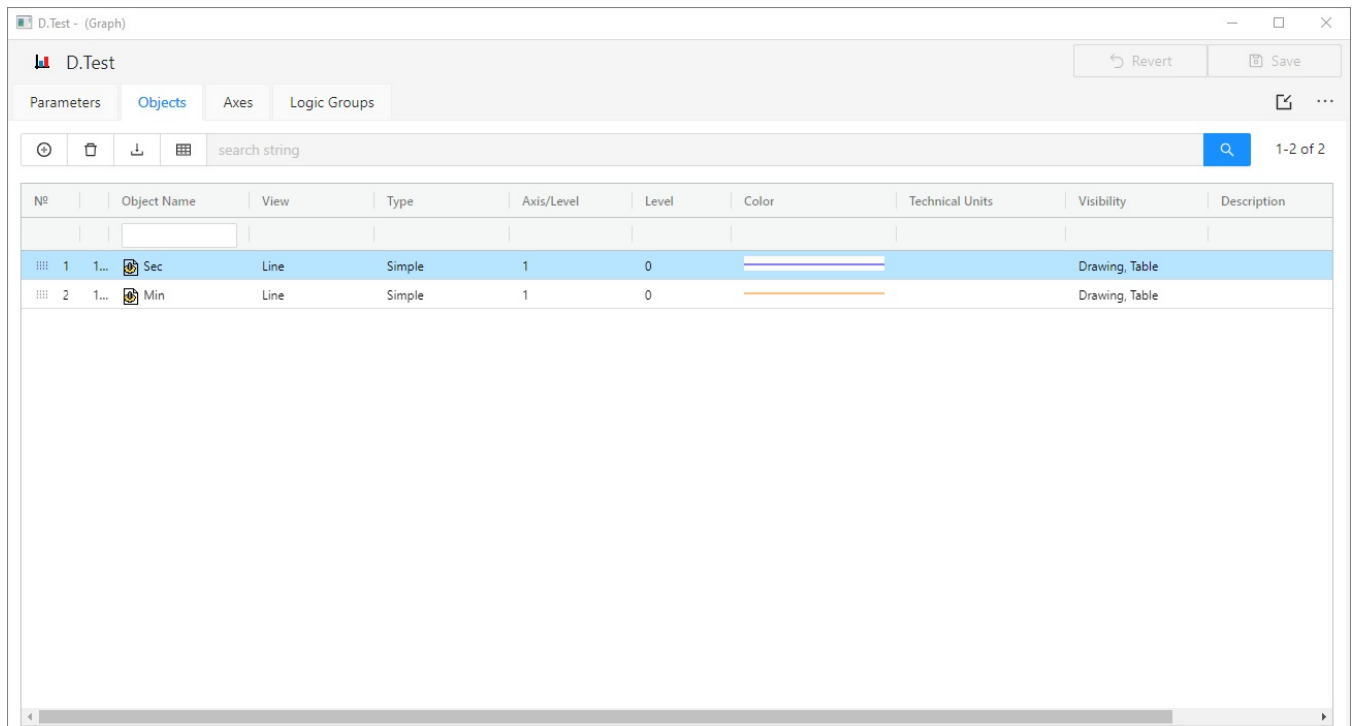

To configurate the selected object, open the window **Detail** by double click.

#### **Objects**

List of objects to display their flows in the graph. The list consists of the following columns:

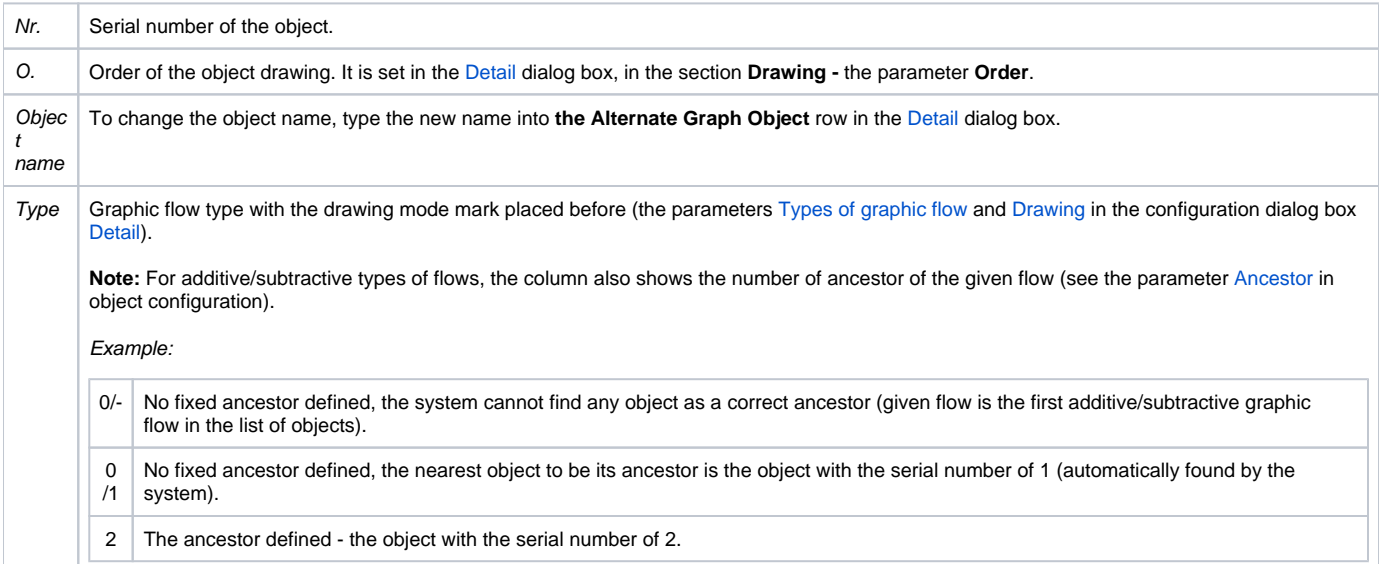

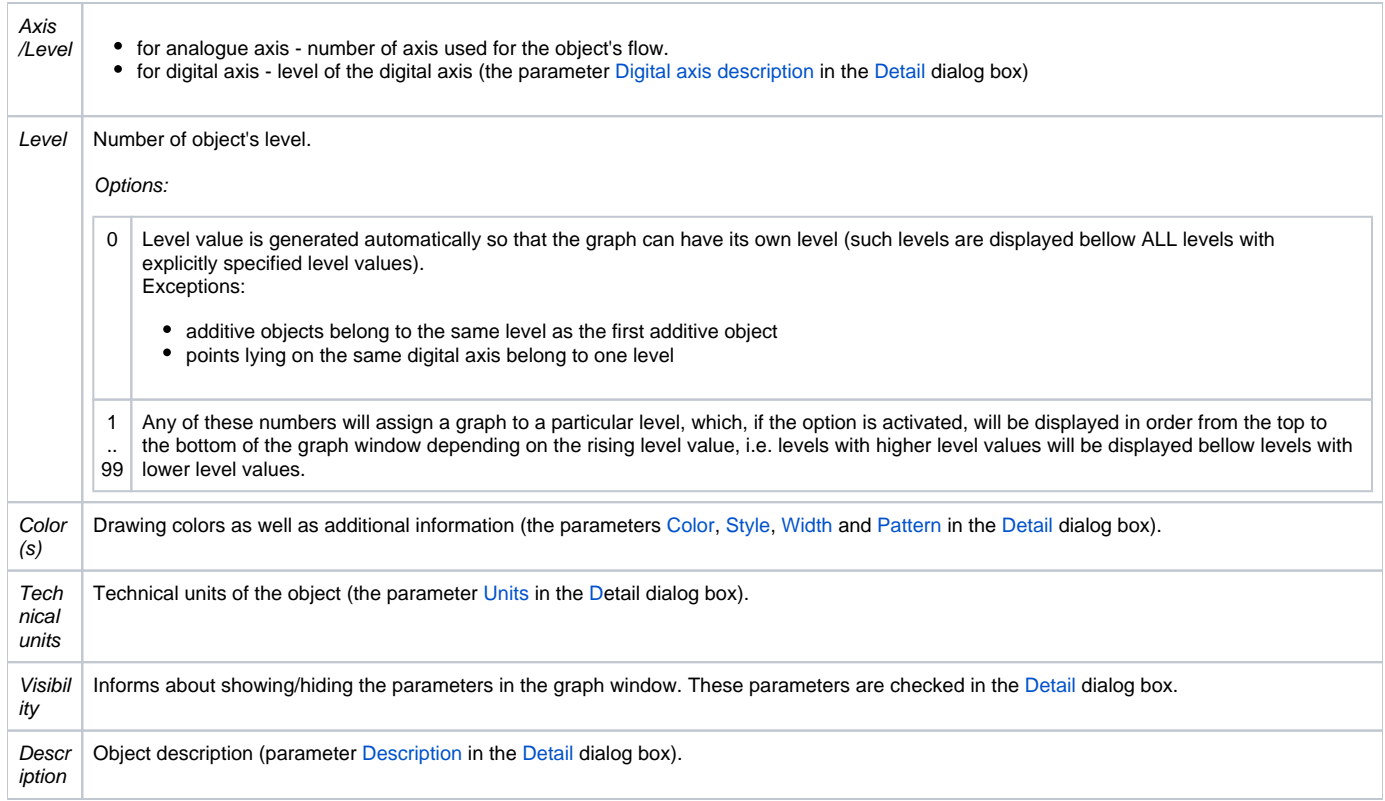

## **Change order**

Hold and move the icon up/down  $\frac{1111}{100}$  to change the order of objects in the list. The order defined in the list will be displayed in the [graph table](https://doc.ipesoft.com/pages/viewpage.action?pageId=130678519).

## **Add object**

To add another object into the graph, click the button on the **Objects** tab. After double click on the Object name of selected object, the dialog box appears. It contains the list of every object that can be selected for the graph.

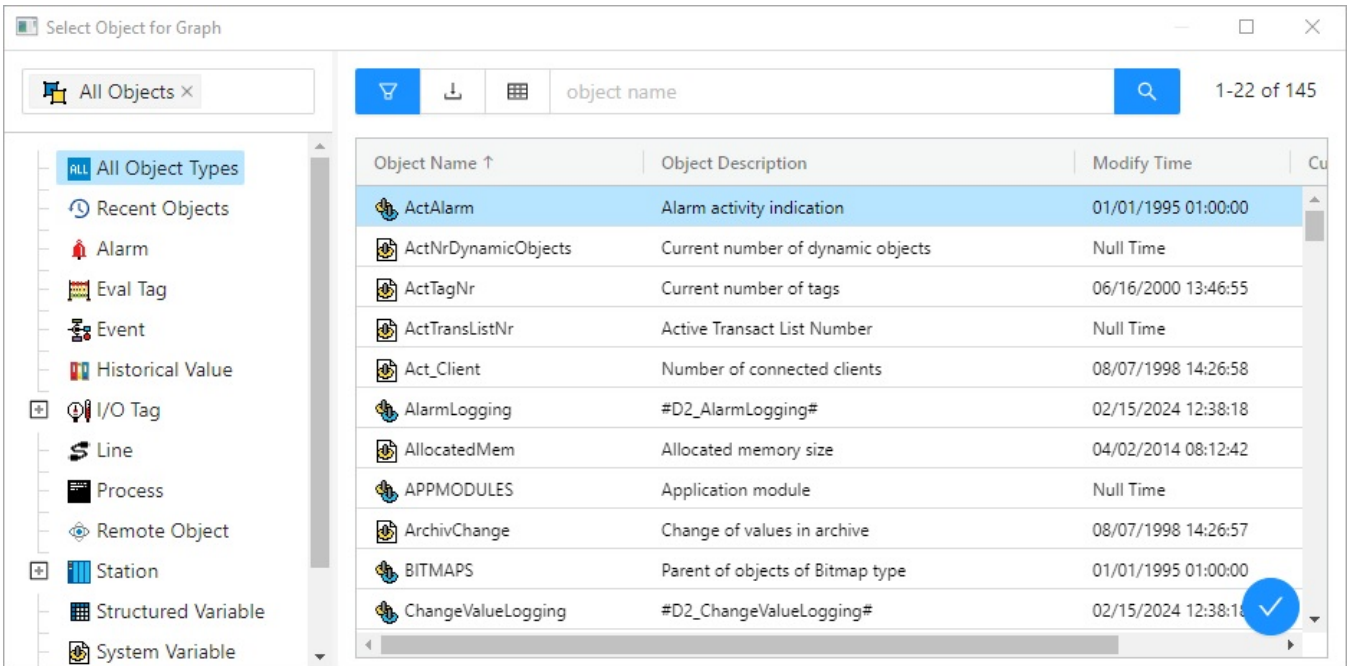

The button deletes the selected object.

#### **Export**

 $\perp$ The button shows the list of option to export the list into TXT, CVS or PDF file.

## **Configuration of selected object**

To define settings for displaying the object values in the graph, open the dialog box [Detail](https://doc.ipesoft.com/pages/viewpage.action?pageId=132416403) by double click on the left mouse button on each parameter (Vie w, Type, Axis/Level, Color, ... ).

Note: The caption Active graph is displayed in the tab if at least one object of the list is active object (see the parameter [Active graph object](https://doc.ipesoft.com/pages/viewpage.action?pageId=132416403#Descriptionof"Detail"DialogBox(D2000/CreatingGraphicPresentationWindows/ConfigurationofCompositions,GraphsandReports/Graphs/Configuration/Objects)-aktivny_objekt) in the Object [configuration](https://doc.ipesoft.com/pages/viewpage.action?pageId=132416403) dialog box).

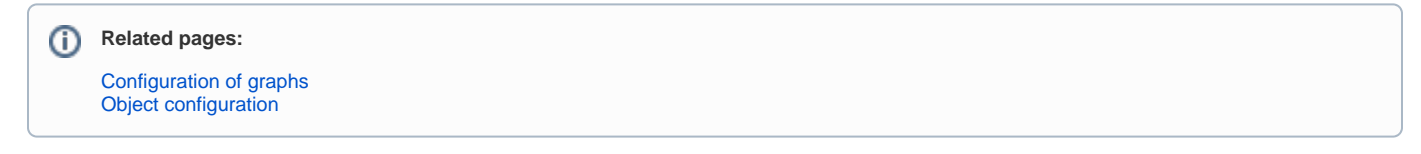